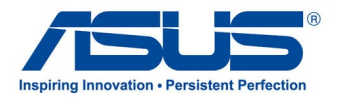

# *Användarhandbok* **ASUS Pekdator**

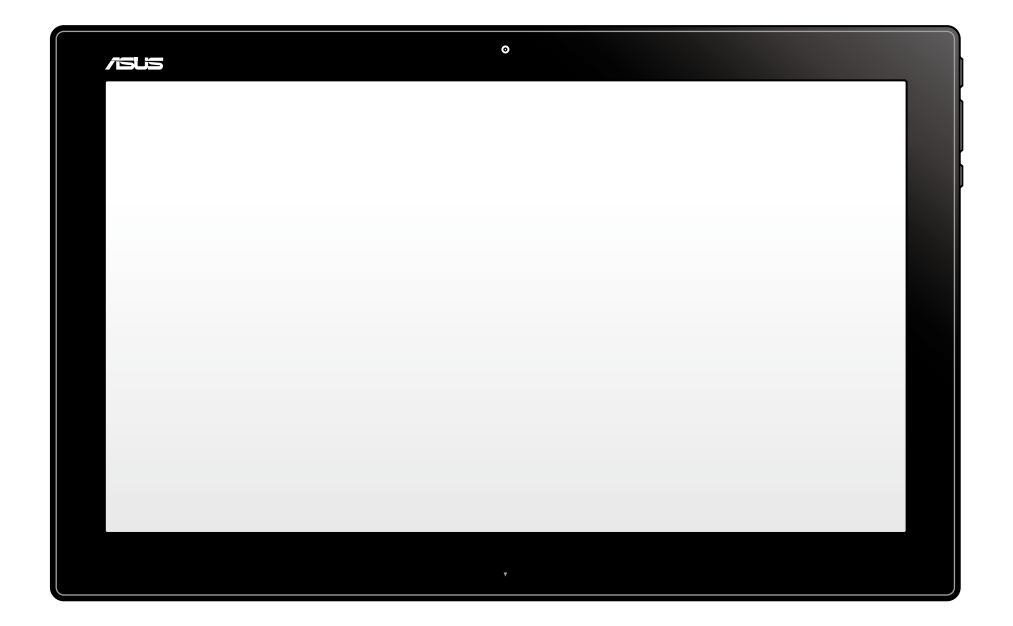

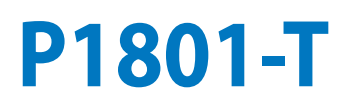

#### **P1801-T ASUS pekdator kan användas med P1801 ASUS Allt-i-ett dator**

#### **Upphovsrättsinformation**

Ingen del av denna manual, inklusive produkter och programvara som beskrivs i den, får utan skriftligt tillstånd från ASUSTeK COMPUTER INC. reproduceras, överföras, kopieras, sparas i ett sökbart system eller översättas till något språk i någon form eller med några medel, förutom dokumentation som förvaras av köparen som säkerhetskopia. ("ASUS").

ASUS LEVERERAR DENNA MANUAL "I BEFINTLIGT SKICK" UTAN NÅGON SOM HELST GARANTI, VARKEN UTTALAD ELLER UNDERFÖRSTÅDD, INKLUSIVE MEN INTE BEGRÄNSAD TILL DE UNDERFÖRSTÅDDA GARANTIERNA ELLER VILLKOREN FÖR SÄLJBARHET ELLER LÄMPLIGHET FÖR ETT SÄRSKILT SYFTE. UNDER INGA OMSTÄNDIGHETER SKALL ASUS, DESS DIREKTÖRER, TJÄNSTEMÄN, ANSTÄLLDA ELLER REPRESENTANTER HÅLLAS ANSVARIGA FÖR NÅGRA INDIREKTA, SÄRSKILDA, TILLFÄLLIGA ELLER HÄRAV FÖLJANDE SKADOR (INKLUSIVE SKADOR AVSEENDE FÖRLUST AV FÖRTJÄNST, AFFÄRSFÖRLUSTER, FÖRLUST AV ANVÄNDNING ELLER DATA, AVBROTT AV AFFÄRSVERKSAMHET ELLER LIKNADE) ÄVEN OM ASUS HAR AVISERAT OM MÖJLIGHETEN AV ATT SÅDANA SKADOR KAN UPPSTÅ FRÅN NÅGRA DEFEKTER ELLER FEL I DENNA MANUAL ELLER PRODUKT.

Produkter och företagsnamn som visas i denna manual kan eller kan inte vara registrerade varumärken eller upphovrättsligt skyddade av respektive företag och används endast för identifiering eller förklaring och till ägarens fördel utan intrångsavsikt.

SPECIFIKATIONER OCH INFORMATION I DENNA MANUAL LÄMNAS ENDAST SOM INFORMATION OCH KAN ÄNDRAS NÄR SOM HELST UTAN MEDDELANDE OCH SKALL INTE TOLKAS SOM ETT ÅTAGANDE AV ASUS. ASUS PÅTAR SIG INGET ANSVAR ELLER SKYLDIGHET FÖR NÅGRA FEL ELLER BRISTER SOM KAN VISA SIG I DENNA MANUAL INKLUSIVE PRODUKTER OCH PROGRAM SOM BESKRIVS DÄR I.

Copyright © 2013 ASUSTeK COMPUTER INC. Alla rättigheter förbehållna.

#### **Ansvarsbegränsning**

Omständigheter kan komma att uppstå där du till följd av en försummelse från ASUS sida eller annan skyldighet är berättigad till ersättning för skador från ASUS. Vid varje sådant yrkande, oavsett på vilken grund du är berättigad att yrka ersättning för skador från ASUS, är ASUS endast ansvariga för kroppsliga skador (inklusive dödsfall) och skador på egendom och skador på personliga ägodelar eller andra verkliga och direkta skador som är ett resultat av underlåtenhet eller försummelse att genomföra juridiska skyldigheter under denna garantiutfästelse, upp till det angivna kontraktspriset för varje produkt.

ASUS kommer endast att vara ansvarig för eller kompensera dig för förlust, skador eller yrkanden baserade på kontrakt, otillåten handling eller överträdelser enligt dessa garantibestämmelser.

Denna begränsning gäller också ASUS leverantörer och dess återförsäljare. Det är maximalt vad ASUS, dess leverantörer och din återförsäljare är kollektivt ansvariga för.

UNDER INGA FÖRHÅLLANDEN ÄR ASUS ANSVARIGA FÖR NÅGOT AV FÖLJANDE: (1) TREDJE PARTS YRKANDEN MOT DIG FÖR SKADOR; (2) FÖRLUST AV ELLER SKADOR PÅ DINA REGISTER ELLER DATA; ELLER (3) SPECIELLA, TILLFÄLLIGA ELLER INDIREKTA SKADOR ELLER FÖR NÅGRA EKONOMISKA FÖLJDSKADOR (INKLUSIVE FÖRLUST AV FÖRTJÄNST ELLER BESPARINGAR), ÄVEN OM ASUS, DESS LEVERANTÖRER ELLER DIN ÅTERFÖRSÄLJARE ÄR INFORMERADE MÖJLIGHETEN FÖR DETTA.

#### **Service och support**

Besök vår flerspråkiga webbsida på **http://support.asus.com**

# **Innehåll**

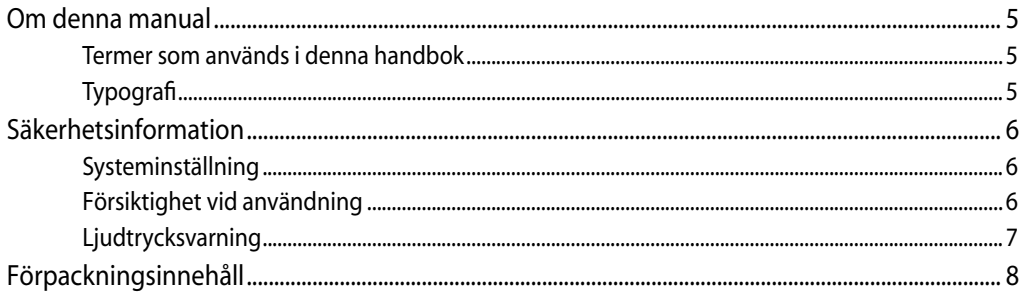

# Kapitel 1: Hårdvaruinställning

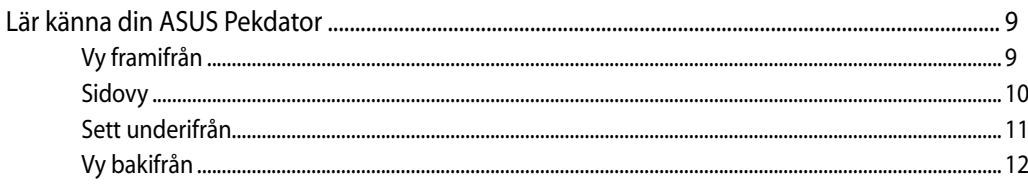

## Kapitel 2: Använda din ASUS Pekdator

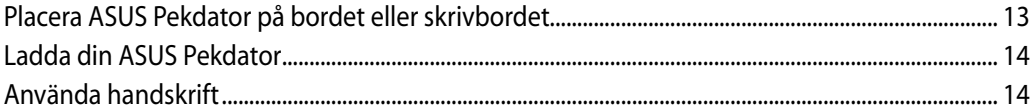

## Kapitel 3: Arbeta med Android®

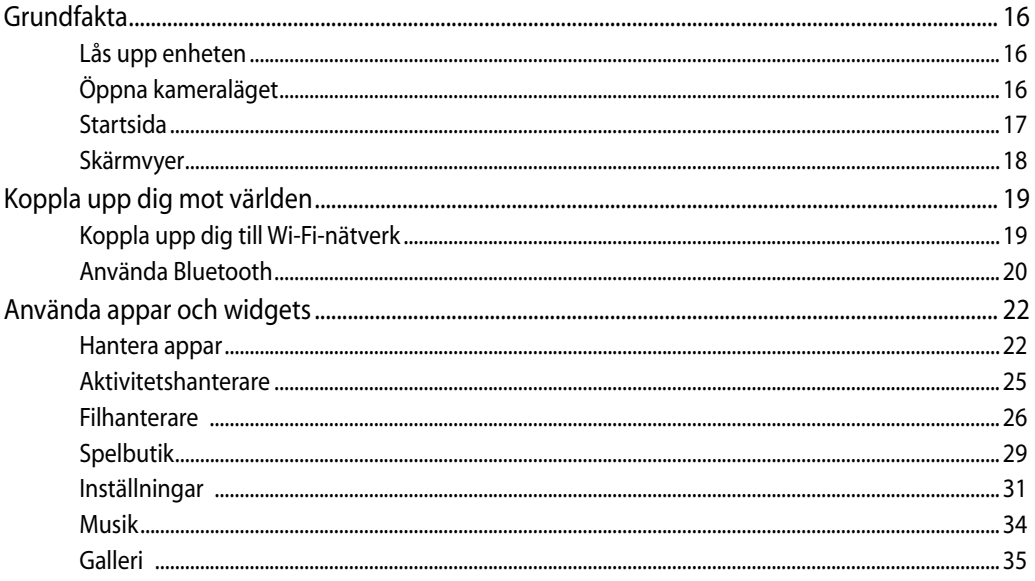

# Innehåll

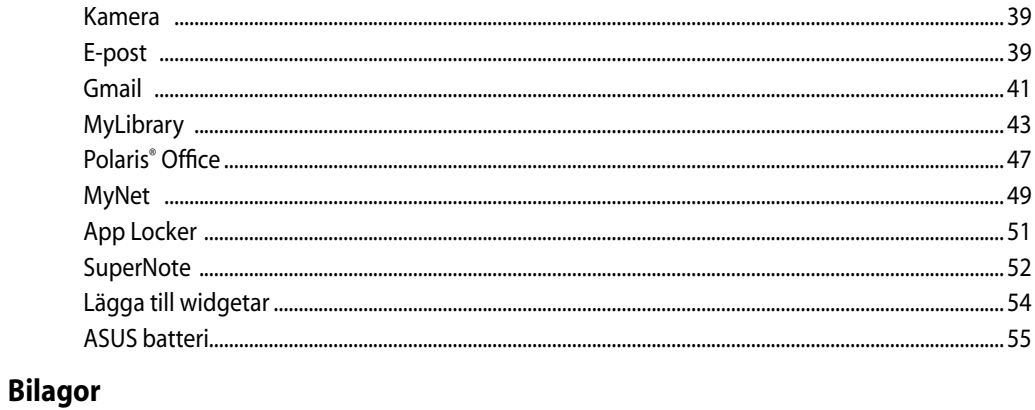

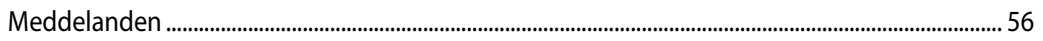

# <span id="page-4-0"></span>**Om denna manual**

Denna manual ger information om hårdvaran och programfunktioner för din ASUS Pekdator, organiserat genom följande kapitel:

#### **Kapitel 1: Hårdvaruinställning**

Detta kapitel ger detaljer om hårdvarukomponenterna i ASUS Pekdator.

#### **Kapitel 2: Använda din ASUS Pekdator**

Detta kapitel förser dig med information om användning av ASUS Pekdator.

#### **Kapitel 3: Arbeta med Android®**

Detta kapitel ger en översikt över hur du använder Android® på din ASUS pekdator.

## **Termer som används i denna handbok**

För att markera nyckelinformation i denna bruksanvisning presenteras meddelanden enligt följande:

**VIKTIGT!** Detta meddelande innehåller vital information som måste följas för att fullfölja en uppgift.

**OBS!** Detta meddelande innehåller ytterligare information och tips som kan hjälpa till att fullfölja en uppgift.

**VARNING!** Detta meddelande innehåller viktig information som måste följas för att bibehålla säkerheten när vissa uppgifter genomförs och förhindra skador på ASUS Pekdator data och komponenter.

# **Typografi**

**fet** Detta indikerar en meny eller en post som måste väljas.

*kursiv* Detta indikerar knapparna som du bör trycka på på tangentbordet.

Alla illustrationer och skärmbilder i denna handbok ges endast i referenssyfte. Faktiska produktspecifikationer och skärmbilder från programvara kan variera mellan olika områden. Besök ASUS Webbplats www.asus.com för senast tillgänglig information.

# <span id="page-5-0"></span>**Säkerhetsinformation**

ASUS Pekdator är designad och testad för att uppfylla de senaste säkerhetsstandarderna för informationsteknologisk utrustning. För att garantera din säkerhet är det dock viktigt att du läser igenom följande säkerhetsinstruktioner.

# **Systeminställning**

- Läs igenom och följ alla instruktioner i dokumentationen innan systemet används. •
- Använd inte denna produkt i närheten av vatten eller värmekällor, t.ex. element. •
- Installera systemet på en stabil yta.
- Öppningar i chassit är till för ventilation. Täck inte över öppningarna. Se till att du lämnar gott om utrymme för ventilation runt systemet. Stick aldrig in föremål i ventilationsöppningarna.
- Använd produkten i miljöer där den omgivande temperaturen ligger mellan 0 ˚C och 40˚C. •
- Om förlängningssladd används, se till att den sammanlagda amperetalet för alla anslutna enheter inte överskrider dess amperemärkning.

# **Försiktighet vid användning**

- Trampa inte på, och placera inget ovanpå, nätsladden. •
- Spill inte vatten eller andra vätskor på systemet. •
- När systemet är avstängt flödar fortfarande en svag elektrisk ström i systemet. Koppla alltid ur all strömförsörjning och alla modem och nätsladdar ur eluttagen före rengöring av systemet. •
- Pekskärmen kräver regelbunden rengöring för att kunna ge bästa möjliga känslighet. Håll skärmen ren från främmande föremål och överdriven dammansamling. Rengöring av skärmen: •
	- Stäng av systemet och dra ur nätsladden ur vägguttaget. •
	- Spruta en liten mängd glasrengöringsmedel för hushållsbruk på den medföljande rengöringstrasan och torka försiktigt skärmytan. •
	- Spruta inte rengöringsmedlet direkt på skärmen. •
	- Rengör inte skärmen med ett grovt rengöringsmedel eller en grov trasa. •
- Om du stöter på följande tekniska problem, dra ur nätsladden och kontakta en behörig servicetekniker eller återförsäljaren.
	- Nätsladden eller kontakten är skadad. •
	- Vätska har kommit in i systemet. •
	- Systemet fungerar inte ordentligt även om du följer användarinstruktionerna. •
- <span id="page-6-0"></span>Systemet har tappats eller höljet har skadats. •
- Systemets prestanda ändras.

# **Ljudtrycksvarning**

Högt ljud från hörlurar kan orsaka hörselskada. Justering av volymkontrollen samt equalizern till andra inställningar än mittpositionen kan öka hörlurarnas utmatade spänning och därmed ljudnivån.

# <span id="page-7-0"></span>**Förpackningsinnehåll**

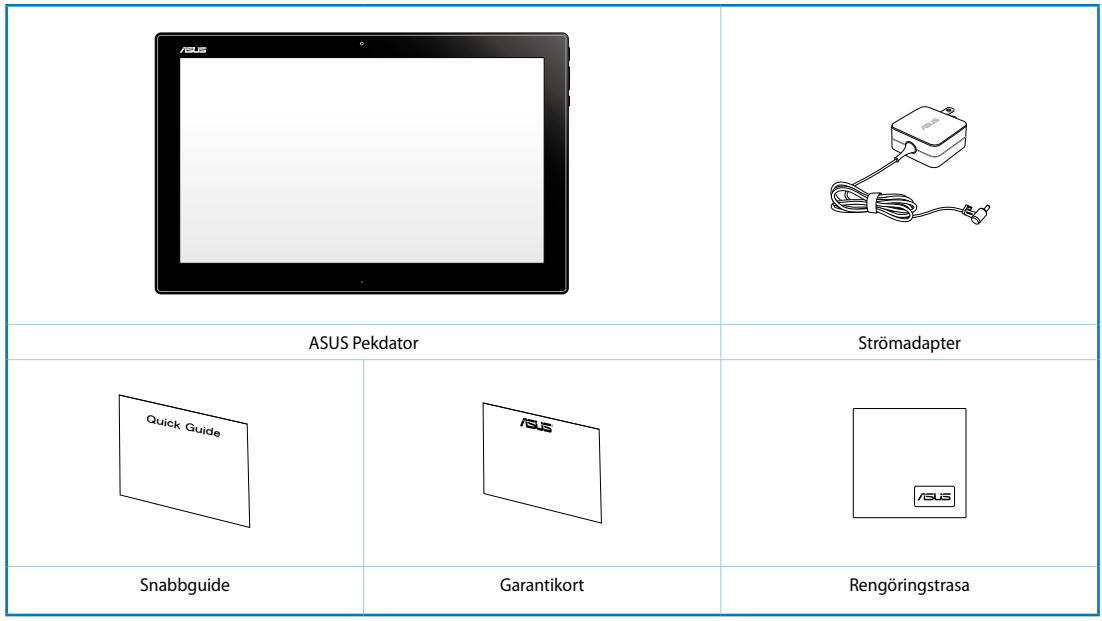

#### **NOT:**

- Om någon av posterna är skadade eller saknas, kontakta din återförsäljare.
- Innehållet varierar mellan olika länder och regioner.

# *Kapitel 1: Hårdvaruinställning*

# <span id="page-8-0"></span>**Lär känna din ASUS Pekdator**

# **Vy framifrån**

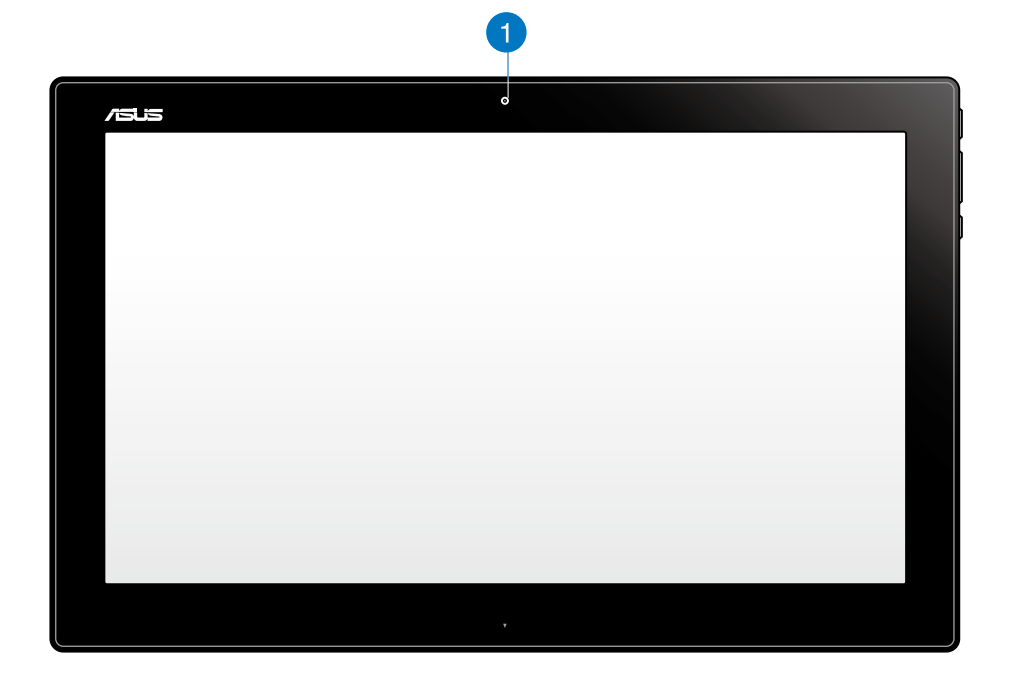

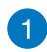

#### **Webbkamera**

Med den inbyggda webbkameran kan du starta videochattar online.

# <span id="page-9-0"></span>**Sidovy**

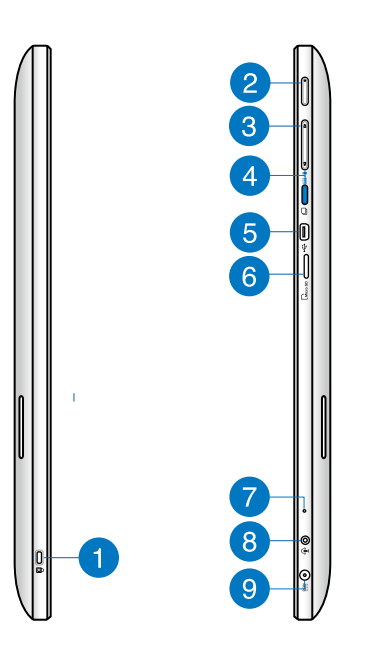

# **Svenska**

#### **Kensington® låsport**  $\vert$  1  $\rangle$

Kensington® låsport ger dig möjlighet att säkra din ASUS pekdator med Kensington® kompatibla säkerhetsprodukter.

#### **Strömbrytare**  $\overline{2}$

Tryck på den här knappen för att sätta på din ASUS Pekdator.

#### **Volymkontroll** 3

Tryck för att skruva upp eller ner volymen för det operativsystem som används (Windows eller Android).

#### **Lägesknapp**  $\left( 4\right)$

tryck på knappen för att växla systemet mellan Windows® 8 och Android™.

#### **Mini-USB-port** 6

Denna mini-USB (mini-universell seriebuss) 2.0-port ger dig möjlighet att ansluta kompatibla USB 2.0- eller USB 1.1-enheter till din ASUS Pekdator med hjälp av en mini-USB-kabel.

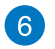

#### **MikroSD-kortsläsare**

Din ASUS Pekdator levereras med ytterligare en inbyggd minneskortläsaröppning som stöder kortformaten mikroSD och mikroSDHC.

#### **Mikrofon**

Den inbyggda monomikrofonen kan användas för videokonferenser, röstberättande eller enkla ljudinspelningar.

#### **Hörlursutgång/mikrofoningång kombiuttag**

Denna port ger dig möjlighet att ansluta ASUS Pekdator till förstärkta högtalare eller hörlurar. Du kan också använda detta uttag för att ansluta din ASUS Pekdator till en extern mikrofon.

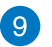

<span id="page-10-0"></span> $\mathbf{7}$ 

8

#### **Strömförsörjning**

Den medföljande strömadaptern konverterar växelström till likström för användning i detta uttag. Strömförsörjning via detta uttag ger strömförsörjning till datorn. För att förhindra skador på datorn ska alltid den medföljande strömadaptern användas.

**VARNING!** Strömadaptern kan bli varm eller het när den används. Täck inte över adaptern och håll den på avstånd ifrån dig.

#### **Sett underifrån**

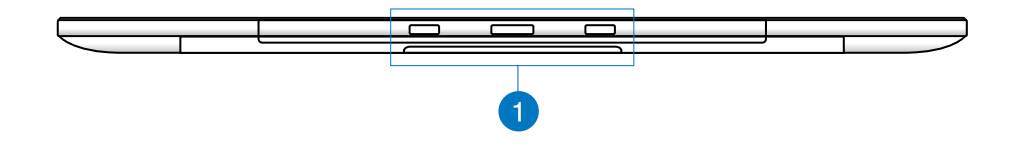

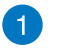

#### **Anslutningsöppningar**

Rikta in och sätt i ledstavarna i dessa hål för att säkert fästa ASUS pekdator till datorstationen.

# <span id="page-11-0"></span>**Vy bakifrån**

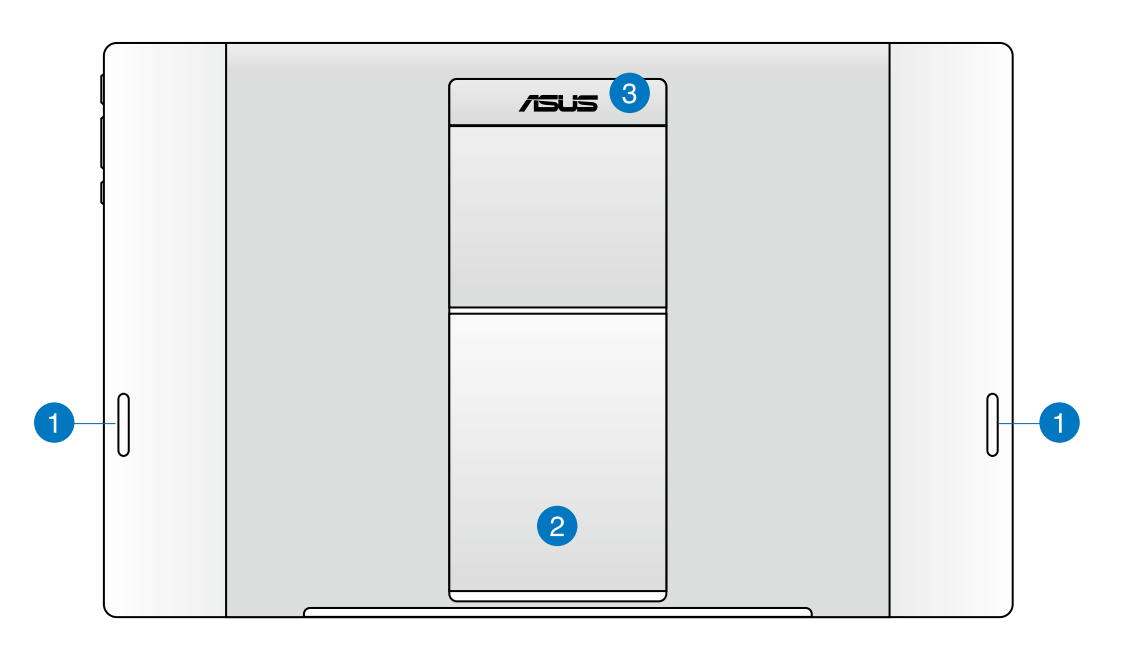

#### **Ljudhögtalare**  $\blacksquare$

ASUS Pekdator är utrustad med en inbyggd högkvalitativ stereohögtalare.

#### **Pekdatorstativ** 2

Dra ut och justera stativet för att få ett stadigt stöd för dins ASUS Pekdator när den placeras på ett bord eller skrivbord.

#### **Pekdatorns handtag** 3

Bär enkelt ASUS Pekdaor med pekadorns ergonomiska handtag.

**OBS!** ASUS Pekdator har en magnet på baksidan som kan avmagnetisera omgivande föremål.

# *Kapitel 2: Använda din ASUS Pekdator*

# <span id="page-12-0"></span>**Placera ASUS Pekdator på bordet eller skrivbordet**

#### **Placera ASUS Pekdator på bordet eller skrivbordet:**

- 1. Dra ut och ställ in pekdatorns stativ.
- 2. Placera din ASUS Pekdator på en plan yta, som t.ex. bord eller skrivbord.

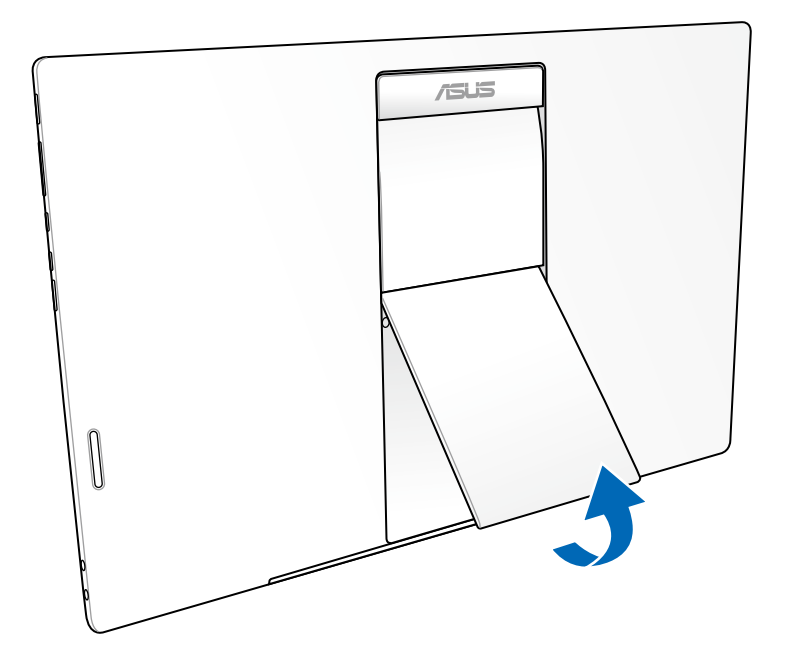

# <span id="page-13-0"></span>**Ladda din ASUS Pekdator**

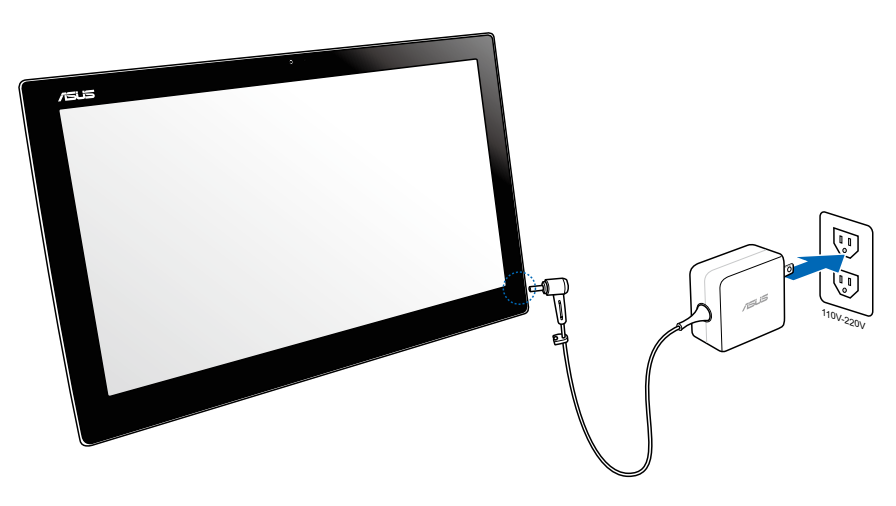

Anslut strömadaptern till DC-ingången på ASUS Pekdator och anslut till ett vägguttag med korrekt märkspänning. Inspänningen för denna adapter är 100Vac~240Vac.

# **Använda handskrift**

Gesterna låter dig starta program och komma åt inställningarna för ASUS Pekdator. Denna funktion kan aktiveras genom handgester på ASUS Pekdator display.

#### **Zooma ut Zooma in**

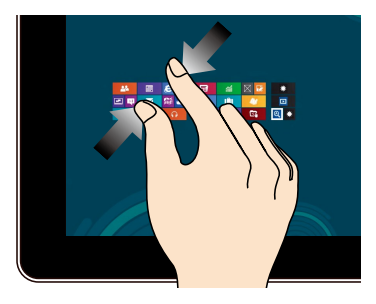

För samman två fingar på styrplattan. Sprid isär två fingar på styrplattan.

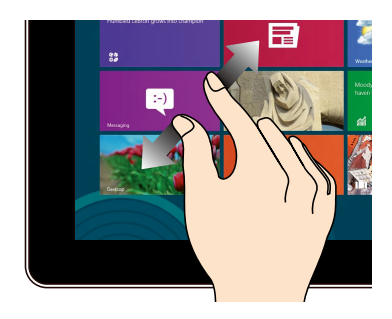

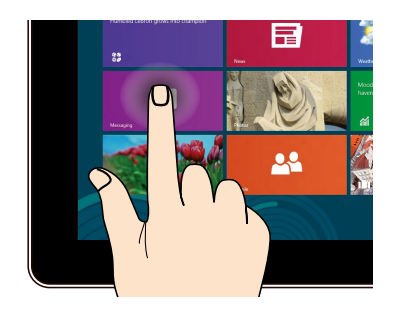

#### **Tryck och håll Tryck/dubbeltryck**

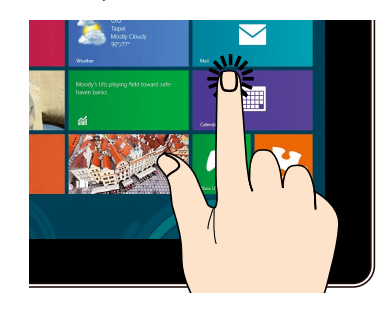

Tryck på en app för att öppna den. För att flytta en app, tryck på och håll kvar apprutan och dra den till en ny plats.

#### **Vänd**

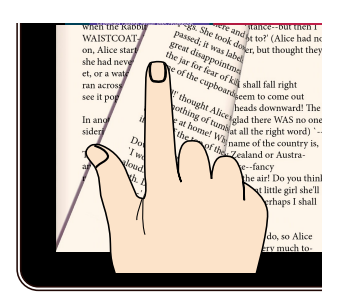

Flytta fingret fram och tillbaka mellan startskärmarna, genom olika bilder i galleriet, eller sidor i MyLibrary och SuperNote.

# *Kapitel 3: Arbeta med Android®*

# <span id="page-15-0"></span>**Grundfakta**

# **Lås upp enheten**

Tryck och dra låsikonen till den olåsta ikonen.

# **Öppna kameraläget**

Tryck och dra låsikonen till kameraikonen.

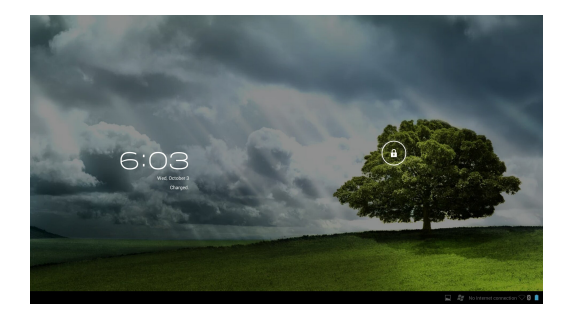

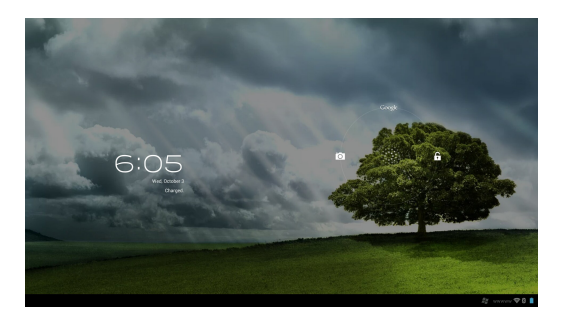

# <span id="page-16-0"></span>**Startsida**

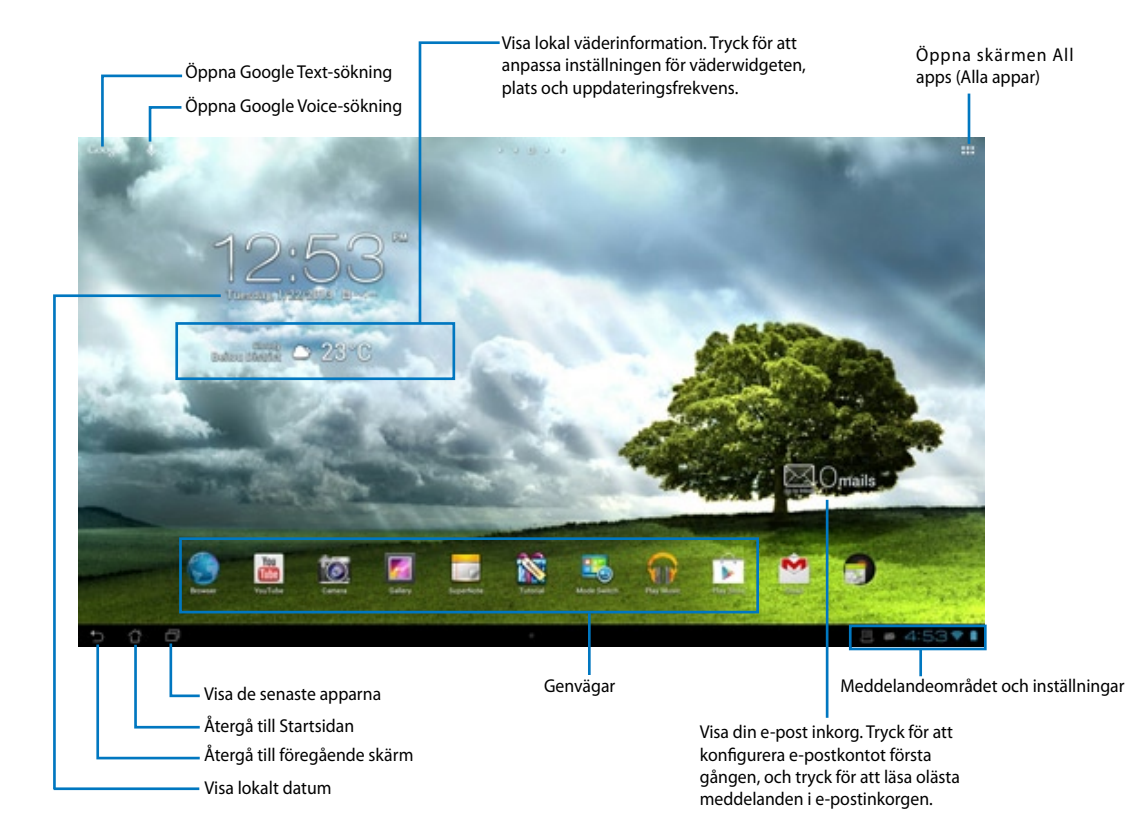

**OBS!** Startsidan kan uppdateras och ändras med Android OS.

## <span id="page-17-0"></span>**Skärmvyer**

Skärmvyn roterar automatiskt när du vrider pekdatorn från horisontellt till vertikalt läge och vice versa.

#### **Liggande vy Stående vy**

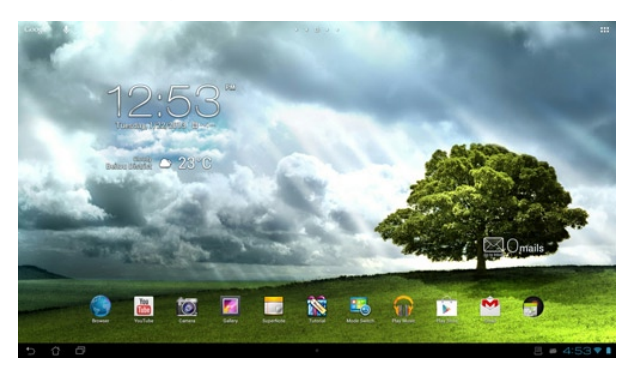

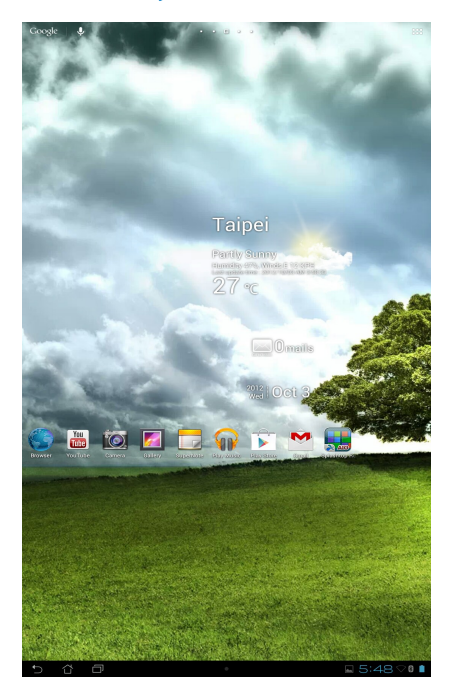

# <span id="page-18-0"></span>**Koppla upp dig mot världen**

# **Koppla upp dig till Wi-Fi-nätverk**

Wi-Fi trådlösa nätverksteknologi ger dig möjlighet att trådlöst utbyta över ett nätverk. För att använda Wi-Fi, aktivera Wi-Fi-funktionen på din ASUS Pekdator och anslut till ett trådlöst nätverk. Vissa trådlösa nätverk är slåst med en nyckel eller skyddat med digitala certifikat som kräver flera steg att ställa in, medan andra är öppna och du kan enkelt ansluta till dem.

**OBS!** Stäng AV Wi-Fi när du inte använder det, för att spara batteriström.

#### **För att aktivera Wi-Fi och ansluta till ett Wi-Fi-nätverk:**

- 1. Tryck på för att öppna skärmen All apps (Alla appar), och tryck på Setting (Inställningar) .
- 2. För Wi-Fi-reglaget till ON (På). När du aktiverat den, söker ASUS Pekdator efter tillgängliga Wi-Fi-nätverk.
- 3. Tryck på ett nätverksnamn för att ansluta till det. Om nätverket är låst eller skyddat, blir du uppmanad att ange ett lösenord eller andra autentiseringsuppgifter.

**VIKTIGT!** Om din ASUS Pekdator hittar ett nätverk som tidigare varit ansluten till, ansluts du automatiskt till det.

# <span id="page-19-0"></span>**Använda Bluetooth**

#### **Sätta på eller stänga av Bluetooth på din enhet**

Bluetooth är en trådlös standard som används för att utbyta data över korta avstånd. Bluetooth finns i många produkter, t.ex. smartphones, datorer, pekdatorer och hörlurar.

Bluetooth är väldigt praktiskt när man överför data mellan två eller flera enheter som är nära varandra.

Första gången du ansluter till en Bluetooth-enhet, måste den länkas till din ASUS Pekdator.

**TIPS:** Stäng AV Bluetooth på din ASUS Pekdator när du inte använder den, för att spara på batteriet.

För att sätta på eller stänga av Bluetooth på din ASUS Pekdator, tryck på ::: för att öppna skärmen All apps (Alla appar), och tryck på **Settings (Inställningar)** . För Bluetoothreglaget till **ON (På)**/**OFF (Av)**.

#### **Länka din ASUS Pekdator till en Bluetooth-enhet**

Innan du kan ansluta till en enhet, måste du först länka din ASUS Pekdator till enheten. När länkningen är gjord, förblir enheterna länkade, om du inte tar bort länken.

Länka din ASUS Pekdator till en enhet:

- 1. Tryck på för att öppna skärmen All apps (Alla appar), och tryck på **Settings (Inställningar)** . För Bluetooth-reglaget till **ON (På)**.
- 2. Tyck på **Bluetooth** för att visa alla tillgängliga Bluetooth-enheter inom räckhåll. Om enheten du vill länka till saknas på listan, kontrollera att enhetens Bluetooth-funktion är PÅ och ställ in som identifierbar. Se den tekniska dokumentationen som följde med enheten för att se hur du sätter PÅ Bluetooth och hur du gör den oidentifierbar.
- 3. Om ASUS Pekdator har slutat söka innan din Bluetooth-enhet är klar, tryck på **Search for devices (Sök efter enheter)**.
- 4. I listan över tillgängliga enheter trycker du på den Bluetooth-enhet du vill länka till. Följ anvisningarna på skärmen för att slutföra länkningen. Se vid behov dokumentationen som följde med enheten.

#### **Ansluta din ASUS Pekdator till en Bluetooth-enhet**

När du länkat din ASUS Pekdator till en Bluetooth-enhet, kan du enkelt återansluta den manuellt igen, när den är tillbaka inom räckvidden.

För att ansluta:

- 1. Tryck på för att öppna skärmen All apps (Alla appar), och tryck på **Settings (Inställningar)** . För Bluetooth-reglaget till **ON (På)**.
- 2. Tryck på namnet på den länkade enheten i listan över **PAIRED DEVICES (Länkade enheter)**.

#### **Ta bort länk och konfigurera en Bluetooth-enhet**

För att ta bort en länk eller konfigurera en Bluetooth-enhet:

- 1. Tryck på för att öppna skärmen All apps (Alla appar), och tryck på **Settings (Inställningar)** . För Bluetooth-reglaget till **ON (På)**.
- 2. Klicka på **Bluetooth** för att visa Bluetooth-menyn.
- 3. Tryck på ikonen Bluetooth Quick Settings (Bluetooth snabbinställningar) bredvid den Bluetooth-enhet du vill ta bort länken till eller vill konfigurera.
- 4. Från skärmen Bluetooth Quick Settings (Bluetooth snabbinställningar) kan du göra något av följande:
	- Tryck på **Unpair (Ta bort länk)** för att ta bort länken till enheten.
	- Tryck på **Rename (Byt namn)** för att byta namn på Bluetooth-enheten.
	- Tryck på någon av profilerna i listan för att aktivera eller avaktivera profilen.
- 5. Tryck på när du är klar.

# <span id="page-21-0"></span>**Använda appar och widgets**

## **Hantera appar**

#### **App-genväg**

Du kan skapa genvägar för dina favoritappar på startskärmen på din ASUS Pekdator.

- 1. Tryck på för att öppna skärmen All apps (Alla appar).
- 2. Från skärmen **All apps (Alla appar)**, håll ikonen för den app du vill flytta intryckt och dra den till startskärmen.

#### **Appinfo**

Du kan visa detaljerad appinformation medan du skapar en genväg för appen. När app från Apps hålls på hemskärmen visas **App-info** överst på hemskärmsidan. Fortsätt att dra och hålla appen på **App-info** för att visa dess detaljerade information.

#### **Ta bort app från hemskärmen**

Du kan ta bort app-genvägar från hemskärm på ASUS Pekdator. Original-appen kommer att bli kvar på skärmen **All apps (Alla appar)**. För att ta bort en app från starrskärmen:

- 1. Håll en app intryckt på hemskärmen tills **X Remmove (Ta bort X)** visas.
- 2. Dra appen till **X Remove (Ta bort X)** för att ta bort den från startskärmen.

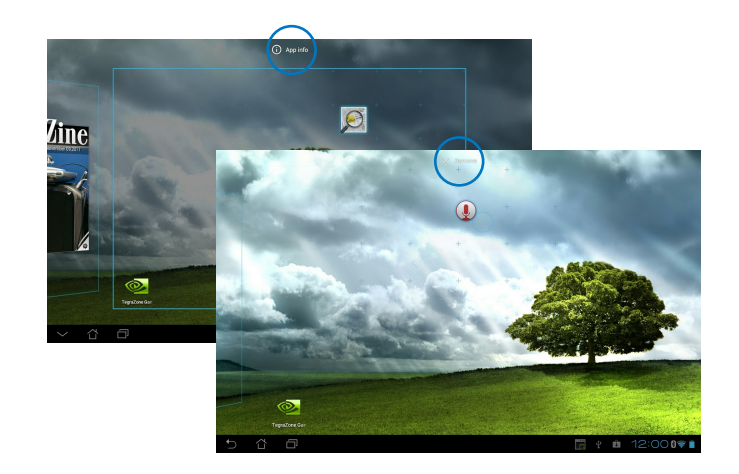

#### **App-mapp**

Skapa mappar för att organisera dina program och genvägar på din ASUS Pekdator hemskärm.

- 1. Tryck och dra en app eller genväg på startskärmen på din ASUS Pekdator till en annan app, så visas en mapp.
- 2. Klicka på den nya mappen och tryck på **Namnlös mapp** för att byta namn på mappen.

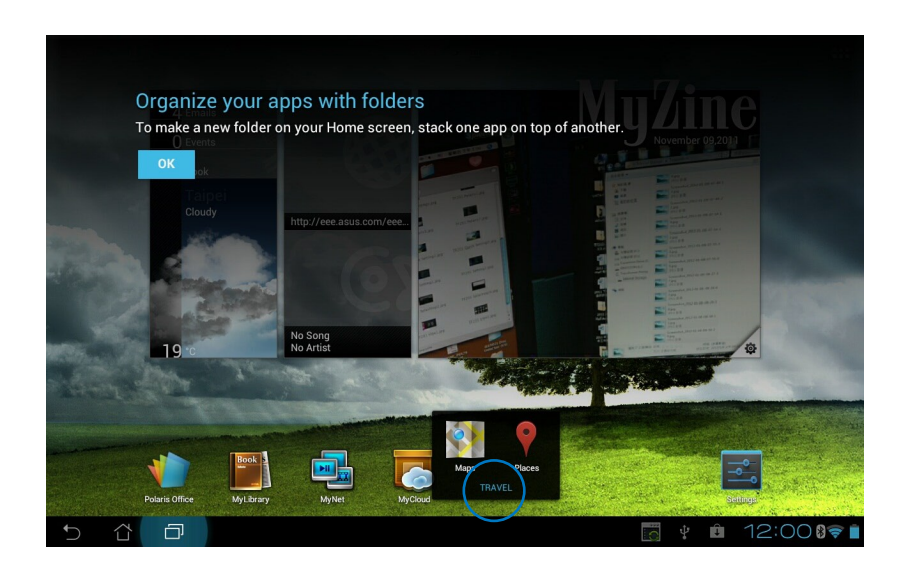

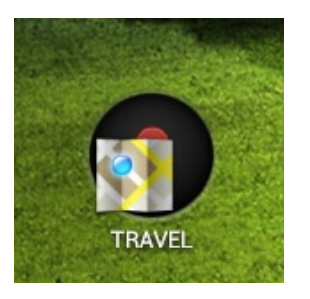

#### **Senaste appar**

Senaste appar som används visas i vänstra fältet på hemskärmen. Du kan hitta detaljerad information och hantera dina appar från listan Senaste appar.

1. Klicka på ikonen **Senaste appar** i nedre vänstra hörnet på hemskärmen.

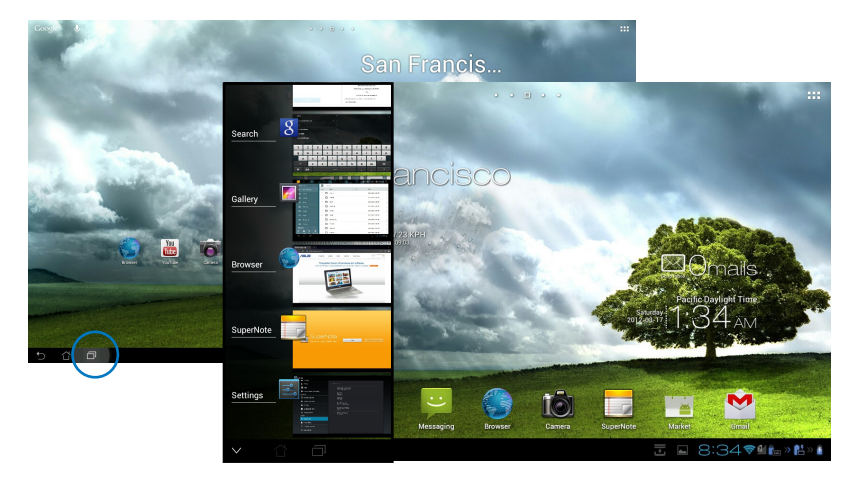

- 2. Svep upp och ned i listan för att visa **Senaste appar**. Svep en senaste app åt vänster eller höger för att ta bort den från listan.
- 3. Tryck på och håll kvar en senaste app för att visa menyn. Välj för att ta bort app från listan eller visa app-information.

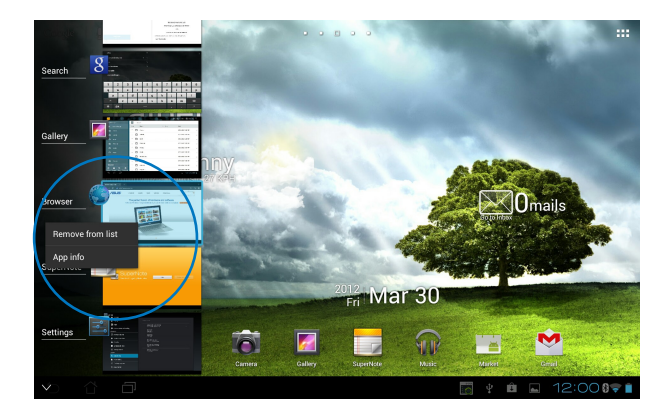

# <span id="page-24-0"></span>**Aktivitetshanterare**

ASUS widget visar en lista med senast körda funktionern och deras användning i procent av ASUS Transformer Pad.

- 1. Tryck på för att öppna skärmen All apps (Alla appar).
- 2. Klicka på **Widgetar** för att visa widgetmenyn.
- 3. Håll **ASUS Task Manager (ASUS aktivitetshanterare)** intryckt för att visa rutan ASUS Task Manager på startskärmen.

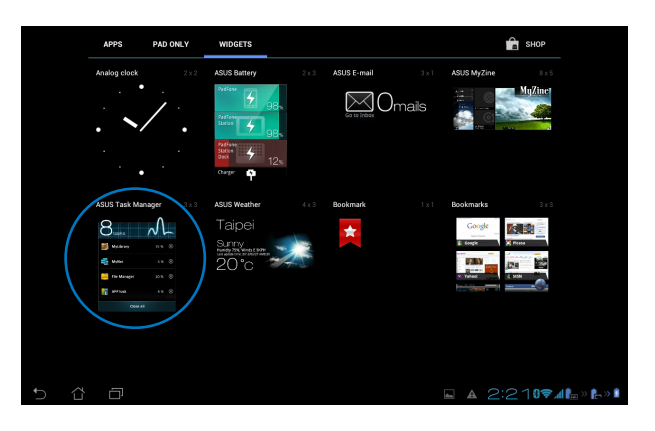

- 4. Tryck på och håll kvar widgeten för att visa storlekshållaren. Dra storleksklammern uppåt eller nedåt för att visa hela listan med uppgifter.
- 5. Klicka på  $\otimes$  x ikonen till höger för uppgiften för att stänga ned uppgiften. Klicka på **Rengöring med ett klick** för att stänga alla uppgifter som körs på en gång.

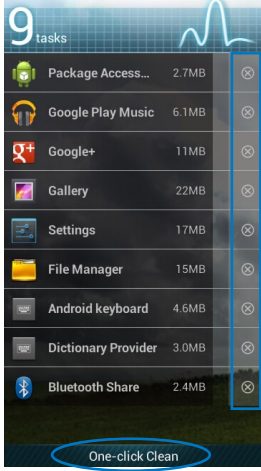

## <span id="page-25-0"></span>**Filhanterare**

Filhanteraren låter dig enkelt hitta och hantera dina data på intern lagringsenhet eller anslutna externa lagringsenheter.

Så här kommer du åt den interna lagringsenheten:

- 1. Tryck på ::: för att öppna skärmen All apps (Alla appar).
- 2. I **Apps**, tryck på **Filhanterare** för att öppna **My Storage (Min lagring)**.

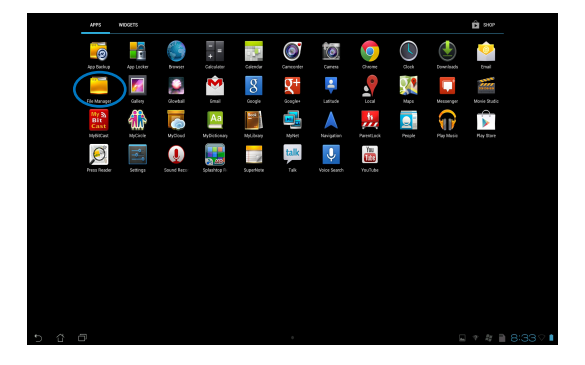

3. Den interna lagringen (/sdkort/) och anslutna externa lagringsenheter (/flyttbara/) visas i det vänstra fönstret. tryck på källikonen på vänstra panelen för att visa innehållslistan, och tryck för att välja ett objekt.

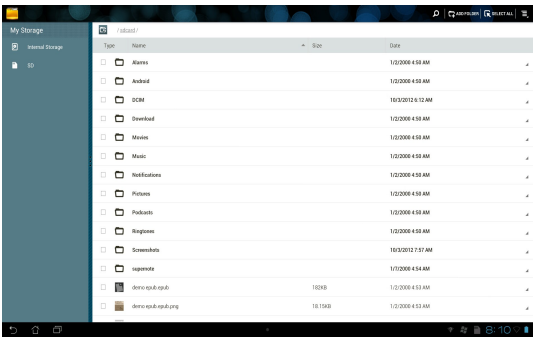

4. Klicka på **Return** mappikonen för att återgå till rotkatalogen för **My Storage**.

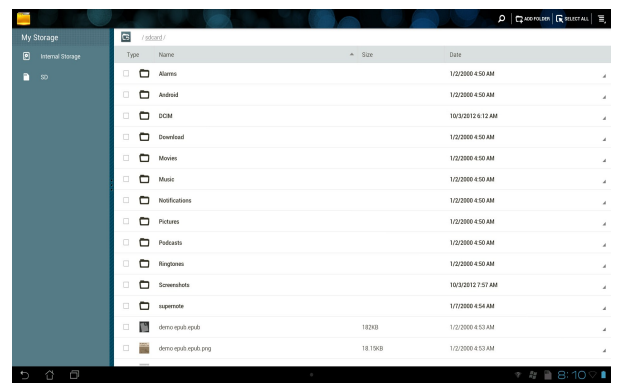

Så här kommer du åt den externa lagringsenheten direkt

1. Tryck på USB- eller SD-kortikonen i nedre högra hörnet på startskärmen, för att visa meddelanderutan.

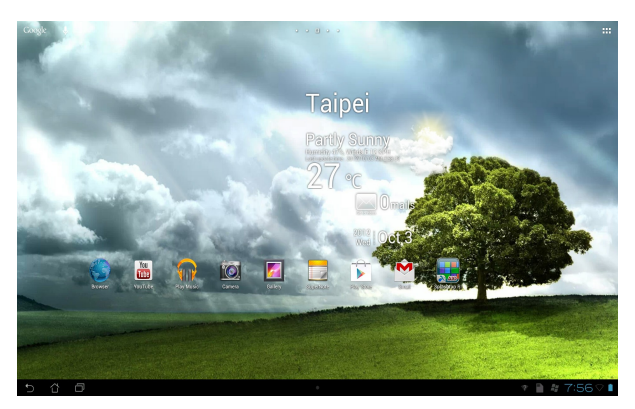

2. Tryck på USB- eller SD-kortikonen för att visa innehållet.

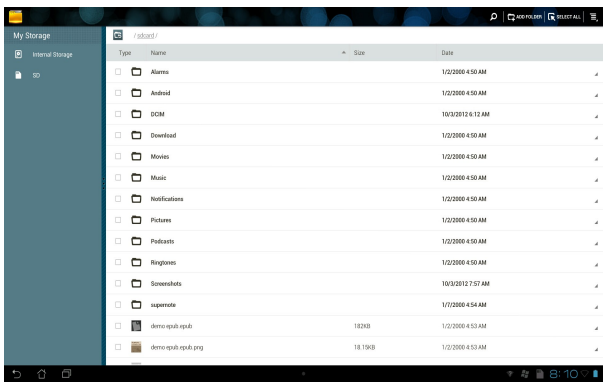

För att kopiera, radera eller dela filer:

Marker filen du vill kopiera, klippa ut, dela eller radera, och tryck på åtgärdsikonen på verktygsfältet i övre högra hörnet på skärmen File Manager (Filhanterare).

Eller bocka för filen och dra och släpp på destinationen.

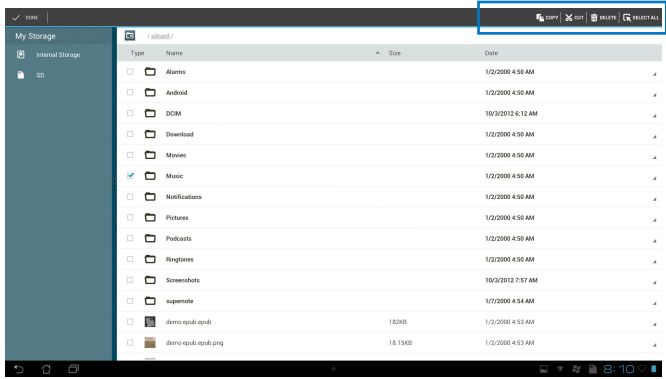

# <span id="page-28-0"></span>**Spelbutik**

Få tillgång till många roliga spel och verktyg i spelbutiken med ditt Google-konto. Om du inte har ett Google-konto, skapa ett.

Åtkomst till spelbutiken:

1. Från startskärmen trycker du på **Play Store (spelbutik)** .

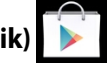

2. Du måste ha ett Google-konto för att få tillgång till Google Play. Om du inte har ett Google-konto, tryck på **New (Nytt)**.

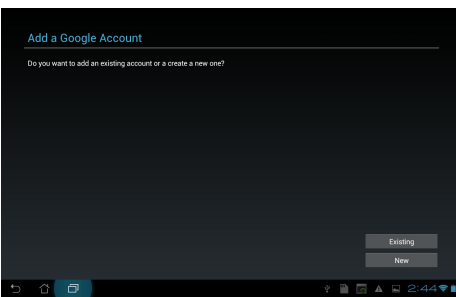

3. Skriv in din **Email (e-postadress)** och ditt **Password (lösenord)** för att **Sign in (logga in)** om du redan har ett konto.

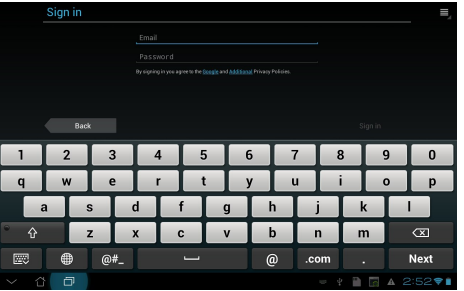

4. När du loggat in kan du börja hämta appar från spelbutiken, och lägga till dem på din enhet.

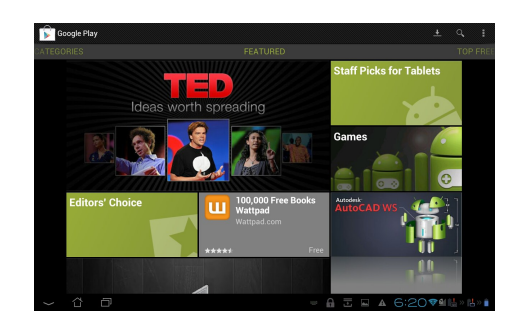

**VIKTIGT!** Ladda ned senaste Adobe Flash Player version 11.1.112.60 för Jelly Bean enheter.

#### **OBS!**

- Du kan inte återställa raderade program men du kan logga in med samma ID och ladda ner dem igen.
- Vissa program är gratis och vissa betalar man för med ett kreditkort.

# <span id="page-30-0"></span>**Inställningar**

Inställningsskärm låter dig konfigurera inställningarna för ASUS Pekdator, inklusive **Trådlös och nätverk**, **Utrustning**, **Personligt** och **System**. Klicka på flikarna till vänster för att växla mellan skärmarna och utföra konfigurationerna.

Det finns två sätt att öppna skärmen **Inställningar**.

Från Apps:

Klicka på **Inställningar** för att visa inställningsmenyn.

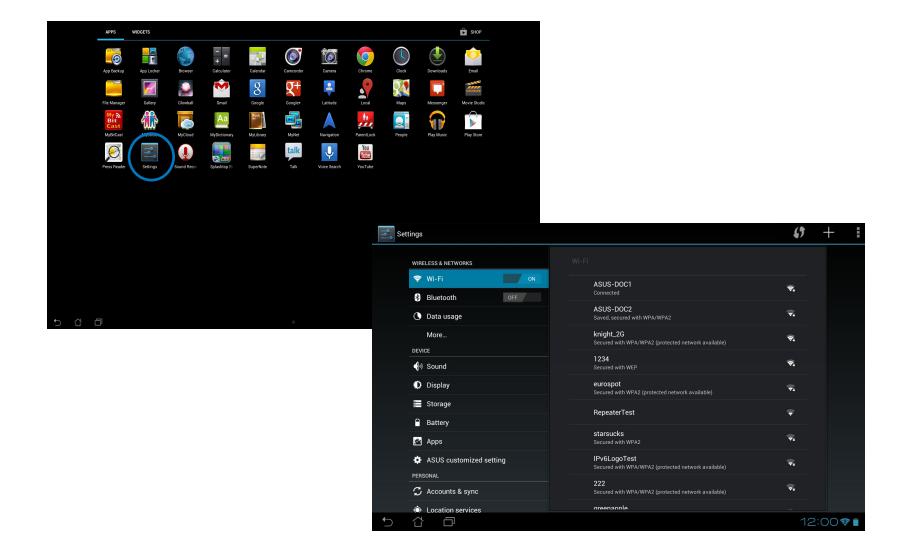

#### Från **ASUS snabbinställning**:

Tryck på meddelandeområder i nedre högra hörnet för att starta panelen **ASUS Quick Settings (ASUS snabbinställningar)**.

![](_page_31_Picture_2.jpeg)

![](_page_31_Figure_3.jpeg)

#### **ASUS Snabbinställningsfönster**

Klicka på de enskilda funktionsikonerna för att aktivera eller avaktivera dess funktion.

![](_page_32_Figure_2.jpeg)

#### **VIKTIGT!**

- **Balanserat läge [standardläge]:** Balanserar systemets prestanda och energianvändning.
- **Prestandaläge:** Maximerar ditt systems prestanda men använder mer batterienergi.
- • **Strömsparläge:** Energibesparing

#### **Meddelandefönster**

Meddelandefönster kommer att visas under snabbinställning för uppmaningar eller uppdateringar av appar, inkommande e-post och tillämpningsstatus.

![](_page_32_Picture_9.jpeg)

**VIKTIGT!** Svep en uppmaning åt vänster eller höger för att ta bort den från listan.

## <span id="page-33-0"></span>**Musik**

Klicka på **Play Music(Spela upp musik)** på startskärmen för att spela upp dina musikfiler. Detta program samlar och visar automatiskt alla ljudfiler i din ASUS Pekdator och anslutna externa lagringsenheter.

Du kan blanda och spela alla ljudfiler i slumpartad ordning eller bläddra och avnjuta önskat album.

Använda övre knappen för att snabbt sortera eller söka i ljudfilerna.

![](_page_33_Picture_4.jpeg)

#### **OBS!**

Ljud- och videokodek stöds av ASUS Pekdator:

#### **Avkodare**

Ljudcodec: AAC LC/LTP, HE-AACv1(AAC+), HE-AACv2(enhanced AAC+), AMR-NB, AMR-WB, MP3, FLAC, MIDI, PCM/WAVE, Vorbis, WAV a-law/mu-law, WAV linear PCM, WMA 10, WMA Lossless, WMA Pro LBR **Videokodek: H.263, H.264, MPEG-4, VC-1/WMV, VP8**

#### **Kodare**

Ljudkodek: AAC LC/LTP, AMR-NB, AMR-WB Videokodek: H.263, H.264, MPEG-4

# <span id="page-34-0"></span>**Galleri**

Klicka på **Galleri** på startskärmen för att bläddra bland dina bilder och videofiler. Detta program samlar automatiskt in och visar alla bild- och videofiler som lagras i din ASUS Transformer Pad.

Du kan spela alla bildfiler i ett bildspel eller trycka för att markera önskade bild- eller videofiler.

Använd knappen överst för att sortera filerna efter album, plats, tid, personer eller efter taggar.

![](_page_34_Picture_4.jpeg)

#### **Dela och ta bort album**

Tryck på önskat album i galleriet och håll in det tills verktygsfältet längst upp visas. Du kan ladda upp, radera eller dela valda album via internet.

![](_page_35_Picture_2.jpeg)

#### **Dela, ta bort och redigera bilder**

Tryck på önskad bild i galleriet och använd verktygsfältet i övre högra hörnet för att dela, ta bort eller redigera den markerade bilden.

![](_page_36_Picture_2.jpeg)

#### **Galleriwidget**

**Fotogalleri** widget ger omedelbar åtkomst till dina favoritbilder eller album direkt från hemskärmen.

- 1. Tryck på ::: för att öppna skärmen All apps (Alla appar).
- 2. Klicka på **Widgetar** för att visa widgetmenyn.
- 3. Tryck på och håll kvar **Fotogalleri**. Galleriwidgetrutan tar dig till hemskärmen och en menyruta **Välj bilder** visas.
- 4. Välj albumet eller bilden som du vill placera som en en widget på startskärmen.

![](_page_37_Picture_6.jpeg)

![](_page_37_Picture_7.jpeg)

## <span id="page-38-0"></span>**Kamera**

Klicka på **Kamera** på Apps för att ta bilder, spela in videos och skapa panoramabilder. Du kan ta bilder och spela in videos med kameran på framsidan eller kameran på baksidan.

Bildfilerna och videofilerna sparas automatiskt i **Galleri**.

# **E-post**

Med e-post kan du lägga till flera e-postkonton och bekvämt bläddra bland och hantera dina e-postmeddelanden.

Konfigurera ett e-postkonto:

- 1. Tryck på ::: för att öppna skärmen All apps (Alla appar).
- 2. Tryck på **Email (e-post)** för att starta epostappen.
- 3. På e-postappskärmen skriver du in din **Email address (e-postadress)** och **Password (lösenord)**, och trycker på **Next(Nästa)**.
- 4. Vänta medan ASUS Pekdator automatiskt kontollerar serverinställningarna för din inkommande och utgående e-post.

![](_page_38_Picture_114.jpeg)

![](_page_38_Picture_12.jpeg)

5. Konfigurera **Kontoalternativ** och tryck på **Nästa**.

![](_page_38_Picture_14.jpeg)

6. Ange ett namn för kontot och skriv in namnet du vill ska visas på dina utgående meddelanden. Tryck på **Next (Nästa)** för att logga in på din e-postinkorg.

![](_page_39_Picture_88.jpeg)

För att lägga till e-postkonton:

- 1. Tryck på ::: för att öppna skärmen All apps (Alla appar), tryck på **Email (e-post)** och logga in med kontot du installerade tidigare.
- 2. Tryck på **ideologie och därefterr Settings (Inställningar)**. Tryck på **Add Account (Lägg till konto)** i övre högra hörnet för att lägga till nya e-postkonton.

**OBS!** Du kan inkludera alla dina e-postkonton i **E-post**.

![](_page_39_Picture_89.jpeg)

![](_page_39_Picture_90.jpeg)

# <span id="page-40-0"></span>**Gmail**

Med Gmail (Google mail) kan du komma åt ditt Gmail-konto, ta emot och skriva epostmeddelanden.

Konfigurera ett Gmail-konto:

1. Klicka på Gmail i Apps menyn. Klicka på **Befintlig** och öppna befintlig **E-post** och **lösenord** och klicka sedan på **Logga in**.

![](_page_40_Picture_4.jpeg)

**OBS!** Klicka på **Nytt** om du inte har ett **Google-konto**.

2. Vänta medan din ASUS Pekdator kommunicerar med Googles servrar för registrering utav ditt konto.

![](_page_40_Picture_7.jpeg)

3. Du kan använda ditt Google-konto för att säkerhetskopiera och återställa dina inställningar och data. Tryck på **Klar** för att logga in på ditt Gmail-konto.

![](_page_41_Picture_1.jpeg)

**VIKTIGT!** Om du har flera andra e-postkonton utöver ditt Gmail-konto, kan du använda **E-post** för att spara tid och komma åt alla dina e-postkonton samtidigt.

# <span id="page-42-0"></span>**MyLibrary**

MyLibrary är ett integrerat gränssnitt för dina boksamlingar. Du kan skapa olika bokhyllor för olika genrer. Dina inköpta eböcker från olika utgivare placeras också på bokhyllorna.

Tryck på för att öppna skärmen All apps (Alla appar), och tryck på **MyLibrary.**

**OBS!** Logga in @Vibe för att hämta ner fler böcker.

#### **VIKTIGT!**

- MyLibrary stöder e-böcker i formaten ePub, PDF och TXT.
- Du kan behöva Adobe Flash® spelare för att öppna som e-bok. Ladda ner Adobe Flash® -spelaren innan du använder MyLibrary.

![](_page_42_Figure_7.jpeg)

#### **Läsa dina e-böcker**

- 1. Markera och tryck på önskad e-bok på bokhyllan.
- 2. Tryck på skärmen för att få fram verktygsfältet högst upp.

![](_page_43_Figure_3.jpeg)

#### **OBS!**

- Android initierar nedladdningen och installationen av nödvändiga resurser om du vill använda funktionen text-till-tal.
- Klicka på bokmärkeslistan och välj den markerade sidan för att visa bokmärkesikonen i i övre högra hörnet på skärmen.

3. Bläddra på sidor såsom i en verklig bok eller flytta sidrullningen längst ned.

![](_page_44_Picture_1.jpeg)

#### **Gör anteckningar på dina e-böcker**

1. Lång tryckning på önskat ord eller mening tills verktygsmenyn och ordboksdefinitionen visas.

![](_page_44_Picture_4.jpeg)

- 2. Du kan markera det valda ordet med en markör, lägga till en anteckning, använda text-tilltal funktionen för den markerade text, eller bara kopiera ordet.
- 3. Flytta alternativsfliken för att förlänga markerad region till en hel fras eller mening, om så behövs.

#### **Maps (Kartor)**

Google Maps låter dig hitta etablissemang, visa kartor och få väganvisning.

Använd verktygsfältet längst upp för att få väganvisningar eller skapa dina egna kartor.

Tryck på för att öppna skärmen All apps (Alla appar), och tryck på **Maps(Kartor)**.

![](_page_45_Figure_4.jpeg)

# <span id="page-46-0"></span>**Polaris® Office**

Polaris<sup>®</sup> Office är en uppsättning samverkande skrivbordsprogram som ger dig möjlighet att skapa, läsa och redigera dokument, kalkylblad och presentationer.

#### **Använda Polaris® Office:**

- 1. Tryck på för att öppna skärmen All apps (Alla appar).
- 2. Tryck på **Polaris® Office** på **skärmen All apps (Alla appar)**.

![](_page_46_Picture_6.jpeg)

- 3. Tryck på något av följande:
	- Tryck på **Browser (Bläddrare)** för att visa filerna/mapparna som sparas lokalt.
	- Tryck på **Clouds (Moln)** för att lägga till ett molntjänstkonto.
	- Tryck på **Form type (Formulärtyp)** för att visa alla dokument efter typ.
	- Tryck på **Favorites (Favoriter)** för att visa favoritfiler.

#### **Lägga till ny fil**

#### Tryck på **H** och välj New (Ny), för att lägga till nya filer.

- Tryck på **Document (.doc) (Dokument (.doc))** eller **Document (.docx) (Dokumen (.docx))** för att starta ordbehandlaren och redigera dokument.
- Tryck på **Sheet (.xls) (Kalkylblad (.xls))** eller **Sheet (.xlsx) (Kalkylblad (.xlsx))** för att starta kalkylprogrammet för att göra beräkningar och hantera information.
- Tryck på **Slide (.ppt) (Bild (.ppt))** eller **Slide (.pptx) (Bild (.pptx))** för att starta programmet för att skapa eller dela presentationer.
- Tryck på **Text** för att skapa textfiler.

#### **Lägga till konton**

Du kan redigera dina filer med Polaris® Office från andra konton, däribland **Google docs** och **Box.net**.

- 1. Tryck på **Clouds (Moln)**.
- 2. Markera önskad tjänst som du vill lägga till.
- 3. Knappa in e-postkontot och lösenordet och tryck på **OK** för att lägga till kontot.

![](_page_47_Picture_11.jpeg)

## <span id="page-48-0"></span>**MyNet**

MyNet låter dig lagra, spara och strömma ljud-, video- och bildfiler mellan ASUS Pekdator och en DLNA-enhet såsom din dator, TV eller högtalare.

**OBS!** DLNA (Digital Living Network Alliance) är en nätverksstandard som låter nätverksenheter sömlöst kommunicera med varandra.

#### **VIKTIGT!**

- MyNet fungerar endast med Microsoft Media Player 11 eller senare version.
- MyNet fungerar inte om enheterna är anslutna via 3G nätverk.
- ASUS Pekdator och DLNA-enheten såsom en dator, TV eller högtalare måste anslutas till samma trådlösa nätverk. I annat fall kommer MyNet inte att fungera.
- 1. Se till att din ASUS Pekdator och en annan PC har anslutits till samma trådlösa anslutningspunkt (AP).
- 2. Klicka på och aktivera **Allow remote control of my Player (Tillåt fjärrstyrning av min spelare)** och **Automatically allow devices to play my media (Spela mina media automatiskt)** i Windows mediaspelare på datorn. Gå till "More streaming options..." (fler strömningsalternativ) för att konfigurera om så behövs.

![](_page_48_Picture_9.jpeg)

3. I **Server** listan, välj källenheten i vänstra fönstret för att visa innehållet.

![](_page_49_Picture_1.jpeg)

- 4. Du får göra något av följande:
	- Välj en fil och klicka på **Spela till** nederst till höger för att börja uppspelningen på målenheten.
	- Tryck på och håll en mediafil för att ladda upp eller ned filen till och från de anslutna enheterna.
	- Du kan också välja en fil från **Spellista**. Spellista erbjuder ett gemensamt utrymme för de anslutna enheterna för att dela filer. Klicka på plustecknet (+) för att skapa de nya listorna.
- 5. För att aktivera Digital mediaserver klicka på Inställningar i övre högra hörnet och markera Inställningar för digital mediaserver för att tillåta att de andra anslutna enheterna får åtkomst till mediafiler på din ASUS Pekdator. Du kan också välja platsen för filen som du vill dela.

# <span id="page-50-0"></span>**App Locker**

App Locker låter dig lösenordsskydda dina appar.

#### Använda **App Locker**:

- 1. Från skärmen **All apps (Alla appar)**, tryck på **App Locker (App-lås)**.
- 2. Ställ in ditt lösenord och börja använda App Locker.
- 3. Kryssa för de appar som du vill låsa.
- 4. Aktivera App Locker från Inställningar i över högra hörnet.

![](_page_50_Picture_7.jpeg)

#### **OBS!**

• Lås kommer att visas på de låsta apparna på startskärmen.

![](_page_50_Picture_10.jpeg)

A A D 4:0791

• Du kommer att tillfrågas om ditt lösenord varje gång som du vill komma åt de låsta apparna.

# <span id="page-51-0"></span>**SuperNote**

SuperNote är en bekväm app som används för att skriva och måla på din ASUS Pekdator. Du kan göra anteckningar, skicka direktmeddelanden, göra skisser, skapa e-kort med ljudinspelningar eller dagböcker med video och mycket mer.

![](_page_51_Figure_2.jpeg)

#### **Använda SuperNote**

#### **För att skapa en ny anteckningsbok:**

- 1. Tryck på Ny anteckningsbok.
- 2. Knappa in namnet på filen och välj en typ av anteckningsbok för att börja skriva på sidan.

Följande skärm beskriver skärmfunktionen för SuperNote på din ASUS pekdator:

![](_page_52_Picture_71.jpeg)

# <span id="page-53-0"></span>**Lägga till widgetar**

Använd widgetar för att enkelt få tillgång till praktiska och roliga applikationer på startskärmen på din ASUS Pekdator. Du hittare dem i fliken Widgets (Widgetar) på skärmen All Apps (Alla appar), som är klara att flyttas till din startskärm.

Tryck på för att öppna skärmen All apps (Alla appar), och tryck på **Widgets (Widgetar)**, för att se dina widgetar.

Från huvudskärmen Widgets kan du:

- Dra en widget till en annan skärm. •
- Svepa till vänster eller höger för att flytta mellan skärmar och visa fler widgetar. •

#### **VIKTIGT:**

- Du kan bli uppmanad att utföra fler aktiviteter (t.ex. registrering, aktivering) innan du kan använda en vald widget.
- Om det inte finns tillräckligt utrymme på skärmen där du placerat en widget, kommer den inte att läggas till på skärmen.

#### Flytta en widget:

Håll widgeten intryckt till **X Remove (Ta bort X)** visas, och dra in widgeten i **X Remove (Ta bort X)** utan att lyfta fingret. •

# <span id="page-54-0"></span>**ASUS batteri**

Denna speciella widget visar den individuella batteristatusen för din ASUS Pekdator i procent och färg. Ju mer batterienergi desto ljusare färger.

- 1. Tryck på för att öppna skärmen All apps (Alla appar).
- 2. Klicka på **Widgets (Widgetar)** för att visa widgetmenyn.
- 3. Håll **ASUS Battery (ASUS batteri)** intryckt för att visa appen ASUS Battery.

![](_page_54_Picture_6.jpeg)

4. ASUS snabbinställning och meddelandefönstret visar också batteristatusen. Batteristatusen för ASUS Pekdator visas separat. Vid låg effekt ändras batteriikonen från blå till röd följt av ett utropstecken. Det kommer också att vara ett varningsljud för att meddela när batteriet börjar ta slut.

![](_page_55_Picture_0.jpeg)

# <span id="page-55-0"></span>**Meddelanden**

# **REACH**

UppfyllerREACH (Registration, Evaluation, Authorization, and Restriction of Chemicals (Registrering, Värdering, Behörighet och Begränsning)) reglerande regelverk, vi publicerar de kemiska substanserna i våra produkter på ASUS REACH webbsida på **http://csr.asus.com/english/REACH.htm.**

# **ASUS återvinning / Återtagningstjänst**

ASUS återvinning och återtagningsprogram kommer från vårt åtagande för att uppfylla den högsta standarden för att skydda vår miljö. Vi tror på att tillhandahålla lösningar för dig att kunna ta ansvar för återvinning av våra produkter, batterier och andra komponenter samt förpackningsmaterial. Gå till http://csr.asus.com/english/Takeback.htm för detaljerad återvinningsinformation i olika regioner.

# **Beläggningsmeddelande**

**VIKTIGT!** För att elektriskt isolera och bibehålla elsäkerheten används en beläggning för att isolera pekplattans hölje förutom på sidorna där ansluningarna är placerade.

# **Federal Communications Commission Statement**

Denna enhet uppfyller FCC regler avsnitt 15. Användning lyder under följande två villkor:

- Denna utrustning får inte orsaka skadliga störningar och •
- Denna utrustning måste acceptera alla mottagna störningar, inklusive störningar som kan orsaka oönskad användning. •

Denna utrustning har testats och funnits uppfylla med de begränsningar för klass B digital enhet, enligt avsnitt 15 av Federal Communications Commission (FCC) regler. Dessa begränsningar är konstruerade för att ge resonabelt skydd mot skadliga störningar i en bostadsinstallation. Denna utrustning genererar, använder och kan utstråla radiofrekvensenergi och, om den inte installeras och används enligt instruktionerna, orsaka skadliga störningar på radiokommunikationer. Det finns emellertid inga garantier att störningar inte kommer att ske i en särskild installation. Det finns emellertid inga garantier att störningar inte kommer att ske i en särskild installation.

- Rikta om eller placera om mottagarantennen. •
- Öka avståndet mellan utrustningen och mottagaren. •

Rådfråga återförsäljaren eller en erfaren radio/TV tekniker för hjälp. •

**VIKTIGT!** Användning utomhus i 5,15~5,25 GHz-band är förbjudet.

**FÖRSIKTIGHET:** Ändringar eller modifieringar som inte uttryckligen godkänts av DEN SOM GES RÄTTEN ATT ANVÄNDA denna produkt kan upphäva användarens behörighet att använda denna utrustning.

# **Varning för RF-exponering**

Denna utrustning måste installeras och användas i enlighet med medföljande instruktioner, och antennen/antennerna som används för denna sändare måste monteras på ett avstånd av minst 20cm från varje person. De får inte placeras eller användas tillsammans med annan antenn eller sändare. Slutanvändare och installatörer måste ges instruktioner om antennmontering och villkor för sändarens drift för att på ett tillfredsställande sätt kunna uppfylla krav på RF-exponering.

# **Deklaration från Kanadas kommunikationsdepartement**

Denna digitala apparat överskrider inte de Class B-begränsningar för sändning av radiobrus från digitala apparater som ges i Kanadas kommunikationsdepartements radiostörningsregler (Radio Interference Regulations of the Canadian Department of Communications).

Denna Klass B digitala apparat uppfyller Kanadas ICES-003.

# **IC strålningsexponeringsuttalande för Kanada**

Denna utrustning uppfyller IC strålningexponeringsgräns som strålningsexponering sgräns ställs fram för en okontrollerad miljö. För att bibehålla efterlevnad med IC RF exponeringsuppfyllelsekrav bör direkt kontakt med sändarantennen undvikas under sändning. Slutanvändare måste följa de specifika driftsinstruktioner för att tillfredsställa RF exponeringsuppfyllelse.

Användning gäller för följande två villkor:

- Denna utrustning får inte orsaka skadliga störningar och •
- Denna utrustning måste acceptera alla mottagna störningar, inklusive störningar som kan orsaka oönskad användning. •

# **Deklaration om överensstämmelse (R&TTE direktiv 1999/5/EC)**

Följande poster fullständiga och anser relevanta och tillräckliga:

- Väsentliga krav såsom i [Artikel 3] •
- Skyddskrav för hälsa och säkerhet såsom i [Artikel 3.1a] •
- Test för elektrisk säkerhet i enlighet med [EN 60950] •
- Skyddskrav för elektromagnetisk kompatibilitet i [Artikel 3.1b] •
- Test för elektromagnetisk kompabilitet i [EN 301 489-1] & [EN 301 489-17] •
- Effektiv användning av radiospektrumet såsom i [Article 3.2] •
- Radiotest avpassad enligt [EN 300 328-2] •

## **CE Märkesvarning**

Detta är en Klass B produkt, i en hemmiljö kan denna produkt orsaka radiostörningar där användaren kan avkrävas att vidtaga adekvata åtgärder.

# CE

# **CE märkning för enheter utan trådlös LAN/Bluetooth**

Den levererade versionen av denna enhet uppfyller kraven hos EEC direktiven 2004/108/EG "Elektromagnetisk kompatibilitet" och 2006/95/EC "Lågspänningsdirektivet"

# $C E/C E D$

# **CE märkning för enheter med trådlös LAN/ Bluetooth**

Denna utrustning uppfyller kraven hos Direktiv 1999/5/EG för Europeiska parlamentet och kommissionen från den 9 mars 1999 om radioutrustning och telekommunikationsutrustning och om ömsesidigt erkännande av utrustningens överensstämmelse.

#### **är för klass II enheter.**

## **Trådlös driftkanal för olika domäner**

![](_page_57_Picture_129.jpeg)

## **INGEN DEMONTERING Garantin gäller inte för produkter som demonterats av användare**

## **Varning för lithium-ion-batteri**

**VARNING**: Batteriet kan explodera om det sätts i på felaktigt sätt. Byt endast ut mot samma eller motsvarande typ som rekommenderas av tillverkaren. Kassera använda batterier enligt tillverkarens instruktioner.

## **Får ej utsättas för vätskor**

Utsätt inte enheten för och använd den inte nära vätskor, regn eller fukt. Enheten är varken vattentät eller oljesäker.

![](_page_58_Picture_5.jpeg)

Den överkryssade soptunnan innebär att produkten (elektrisk och elektronisk utrustning och knappbatterier som innehåller kvicksilver) inte bör placeras tillsammans med hushållsavfall. Kontrollera de lokala bestämmelserna för avyttring av elektroniska produkter.

![](_page_58_Picture_7.jpeg)

Kasta INTE batteriet i hushållssoporna. Symbolen med den överkorsade soptunnan indikerar att batteriet inte får kastas i de vanliga hushållssoporna.

# **Förhindra hörselskador**

För att förhindra eventuella hörselskador skall du inte lyssna med hög volym under långa perioder.

![](_page_59_Picture_2.jpeg)

![](_page_59_Picture_3.jpeg)

A pleine puissance, l'écoute prolongée du baladeur peut endommager l'oreille de l'utilisateur.

# **Uppfyllelse och deklaration av globala miljöbestämmelser**

ASUS följer det gröna konstruktionskonceptet för konstruktion och tillverkning av våra produkter och ser till att varje steg i produktens livscykel för en ASUS produkt är i linje med globala miljöbestämmelser. Dessutom redovisar ASUS relevant information baserat på reglerande krav.

Se http://csr.asus.com/english/Compliance.htm för information om redovisning baserat på de krav som ASUS uppfyller:

**Japan JIS-C-0950 Materialdeklaration**

**EU REACH SVHC**

**Korea RoHS**

**Schweiziska energilagar**

## **ENERGY STAR-efterlevande produkt**

![](_page_60_Picture_8.jpeg)

ENERGY STAR är ett samarbetsprogram mellan amerikanska EPA (Environmental Protection Agency) och amerikanska energidepartementet för att hjälpa oss alla att spara pengar och skydda miljön genom energieffektiva produkter och metoder.

Alla ASUS-produkter som är märkta med ENERGY STAR-logotypen efterlever ENERGY STAR-standarden, och funktionen för strömhantering är aktiverad

som standard. Monitorn och datorn försätts automatiskt i vila efter 15 och 30 minuter av användarinaktivitet. För att väcka datorn klicka med musen eller tryck på någon knapp på tangentbordet.

Gå till http://www.energy.gov/powermanagement för utförlig information om strömhantering och dess fördelar för miljön. Du kan också gå till http://www.energystar.gov för utförlig information om ENERGY STAR-samarbetsprogrammet.

**OBS:** Energy Star stöds INTE på FreeDOS- och Linux-baserade operativsystem.

![](_page_61_Picture_41.jpeg)